# **QUICK START GUIDE**

# **SR SPECIALISTS & REFERRAL SMARTFORM – GENIE**

The SR Specialists & Referral Smartform has been designed to make it easier for you to receive electronic referrals and to refer your patients electronically to private specialists. This quick start guide has been developed to help you navigate receiving & sending SR referrals using the new digital form in **Genie.**

**SR Support 1800 147 047**

**specialistsreferrals.com.au sr-support@specialistsreferrals.com.au**

# SR Specialists & Referrals

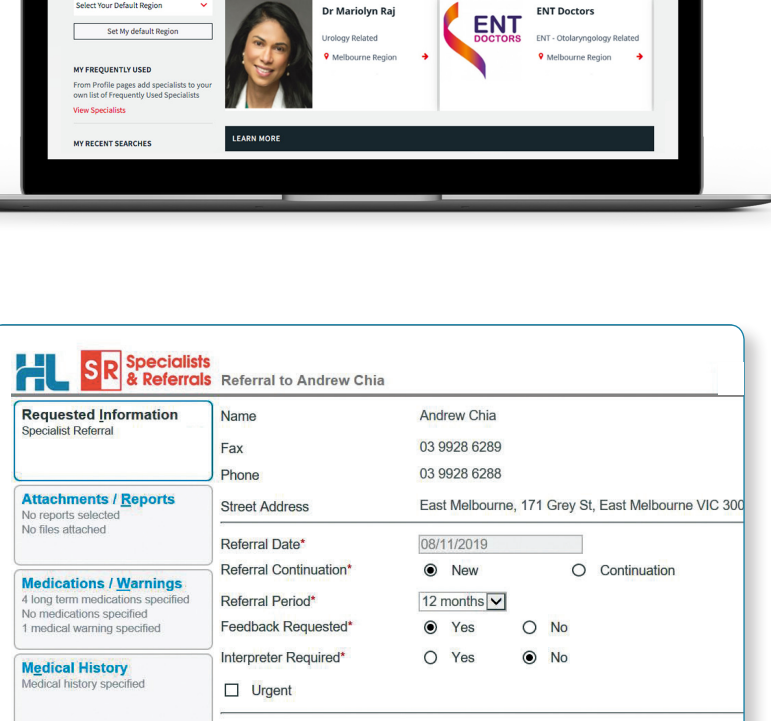

Reason for Patient Referral\* Browse for Consultation Notes

**SR** Specialists<br>& Referrals

AROUT HELP LISTS O.S.

R Makes Referrals Easy h the comprehens<br>:al Specialists Dire

900,000+ referrals and co

**Referrer Information**  $0000000$ 

**Patient Information** Fred Andrew<br>QPCV2140F<br>23/02/1923

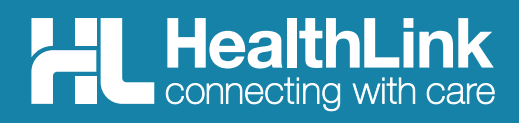

# **Specialists<br>& Referrals**

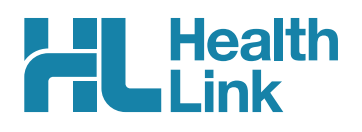

# **Quick Start Contents**

#### **Part 1: Receiving SR Referrals**

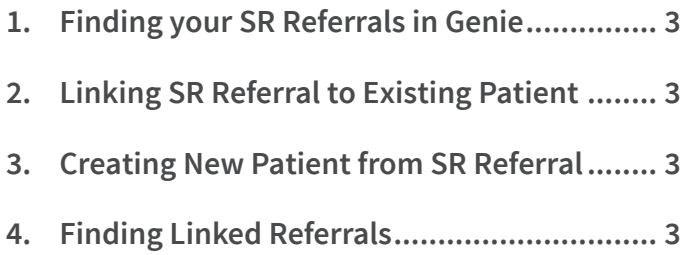

#### **Part 2: Sending SR Referrals**

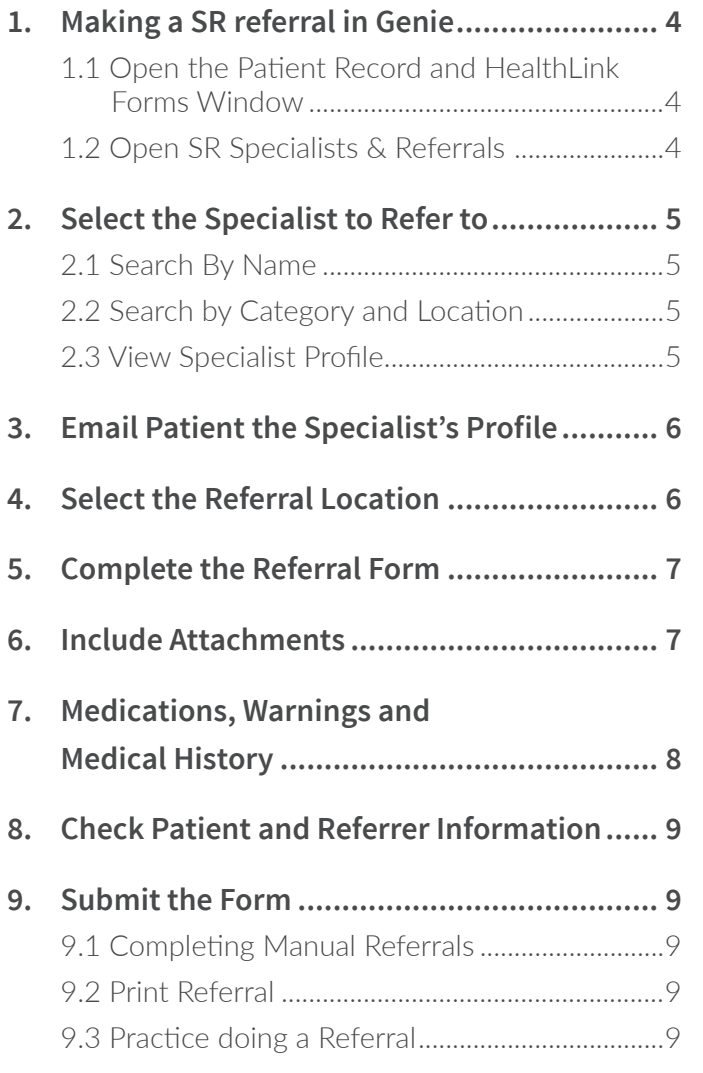

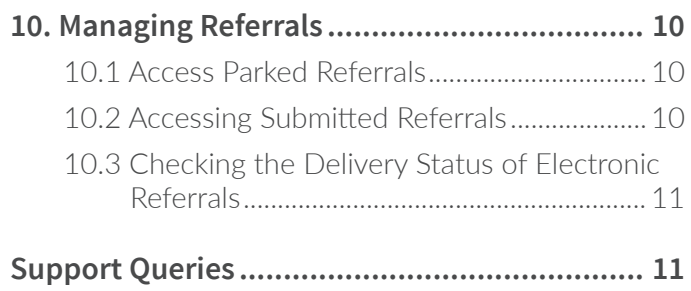

# **Welcome to SR Specialists & Referrals**

Thank you for taking time to review the SR Specialists & Referrals service – we hope you find it helpful and easy to use.

- SR Specialists & Referrals is the online version of the Medical Specialists NSW & ACT and VIC & TAS Directories. All private specialists are in the directory and some specialists pay for a premium entry. SR is also now live for GPs to search and refer to private specialists in SA and WA.
- SR Specialists & Referrals is a collaboration between the Medical Specialists Directory published by Cervin Media and HealthLink.
- You can receive SR referrals and use SR to refer to all specialists – those setup for electronic secure messaging and those that are still "manual" (fax, hand to patient).
- There is no install or setup required the service is fully live now from the HealthLink Smartforms page in Genie.
- You can see the delivery status of all electronic referrals in Genie.
- We welcome your feedback and suggestions for future improvements to this service.

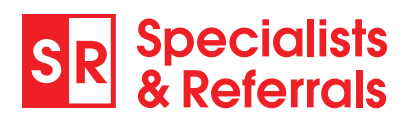

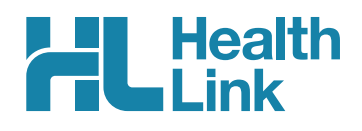

# **Part 1: Receiving SR Referrals**

## **1 Finding Your SR Referrals in Genie**

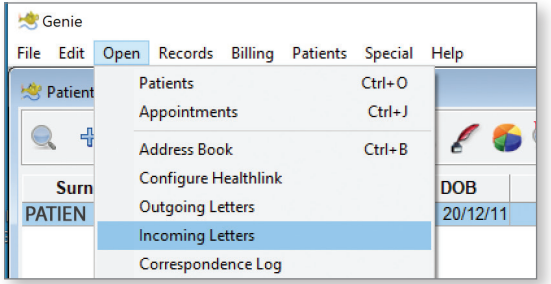

**1.1 Open** Incoming Letters 1.2 Then Double click on the Referral to open it

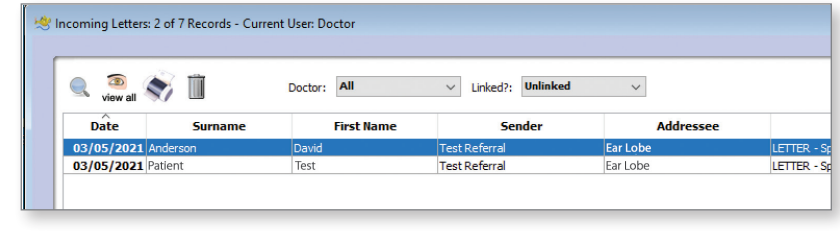

# **2 Linking a Referral to an Existing Patient**

If the Patient exists in your database you can link the referral to the existing patient record.

The green equals sign shows the referral information matches with a patient record.

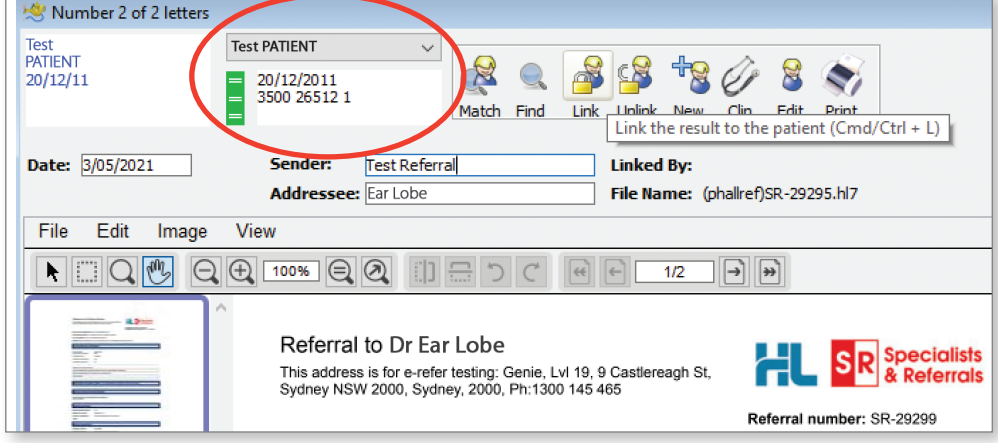

# **3 Creating New Patient from a Referral**

If the patient is not in your database, then the red equals signs show the referral information does not match an existing patient. Click on the New button to create a patient record from the referral letter and then link the referral to the patient record.

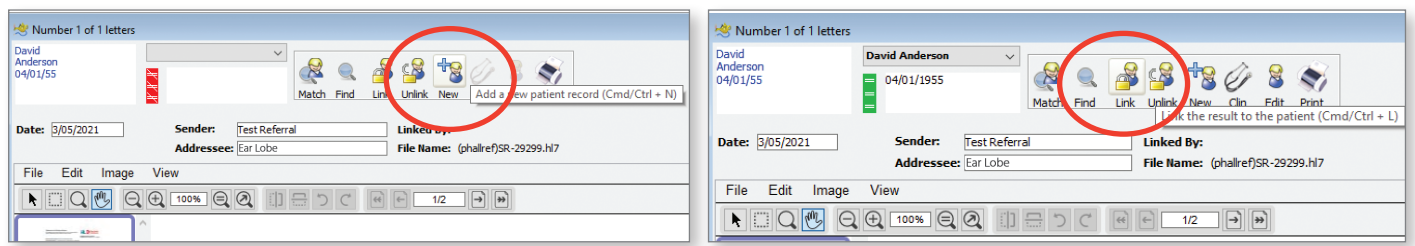

# **4 Finding Linked Referrals**

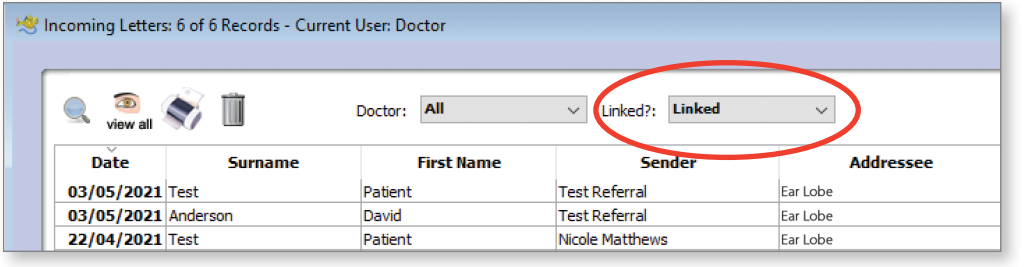

- $\div$  Once the referral has been linked it will not be visible in 'Incoming Letters' by default
- Select 'Linked' from the drop down menu to view linked referrals

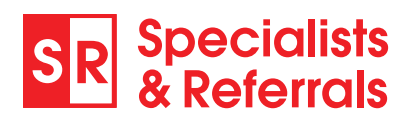

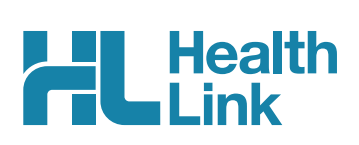

# **Part 2: Sending SR Referrals**

### **1 Making a SR referral in Genie**

#### **1.1 Open the Patient Record and HealthLink Forms Window**

From within the patient clinical record in Genie, from the menu select Tools then HealthLink Online. Then select New to open the Healthlink Forms Page.

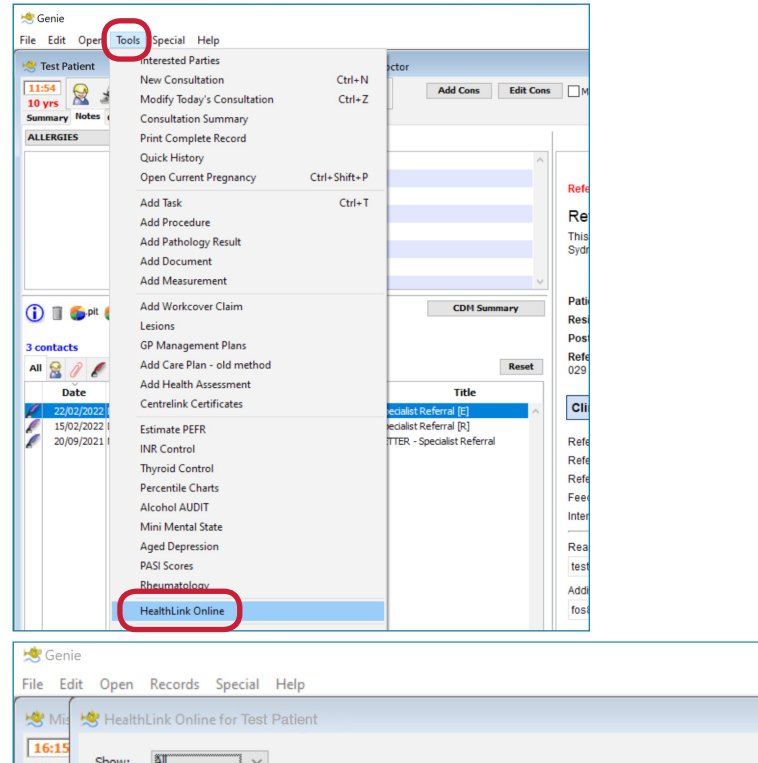

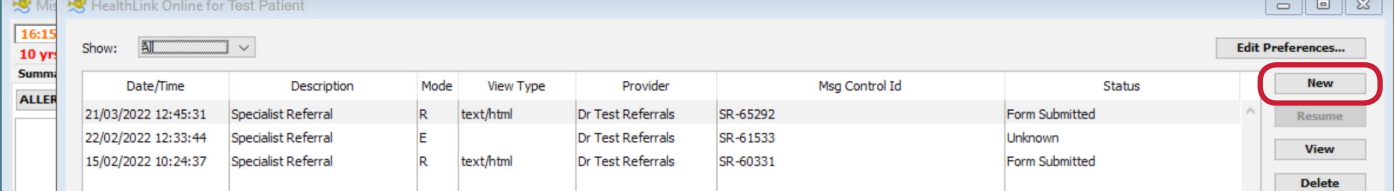

#### **1.2 Open SR Specialists & Referrals**

Under the Search a Private Specialist section, click on For Private Specialist Referrals.

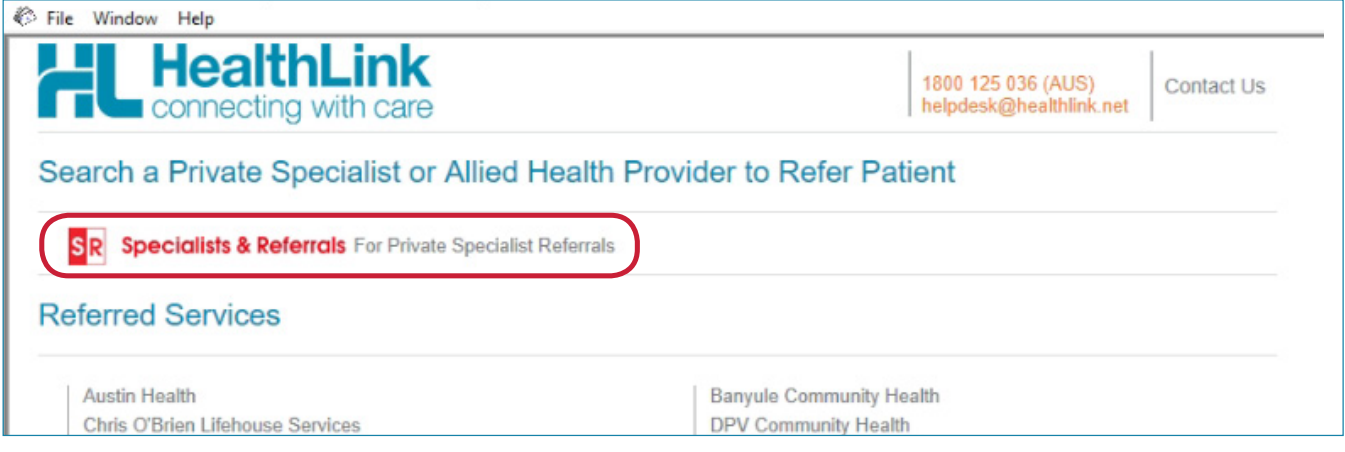

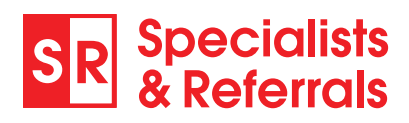

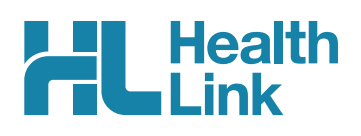

# **2. Select the Specialist to Refer to**

#### **2.1 Search By Name**

Type in the Specialists Name and click Search Specialists. The specialist will come up along with other profiled suggestions. Just click on the name to view the full specialist profile.

#### **2.2 Search by Category and Location**

You can select a category for your search by clicking on the select a category box. If the category is not in the drop down list, just enter the keywords and the category will come up. Once you have entered the information you require, click on the search button. You can also add a suburb or postcode to make it closer to your patient's location.

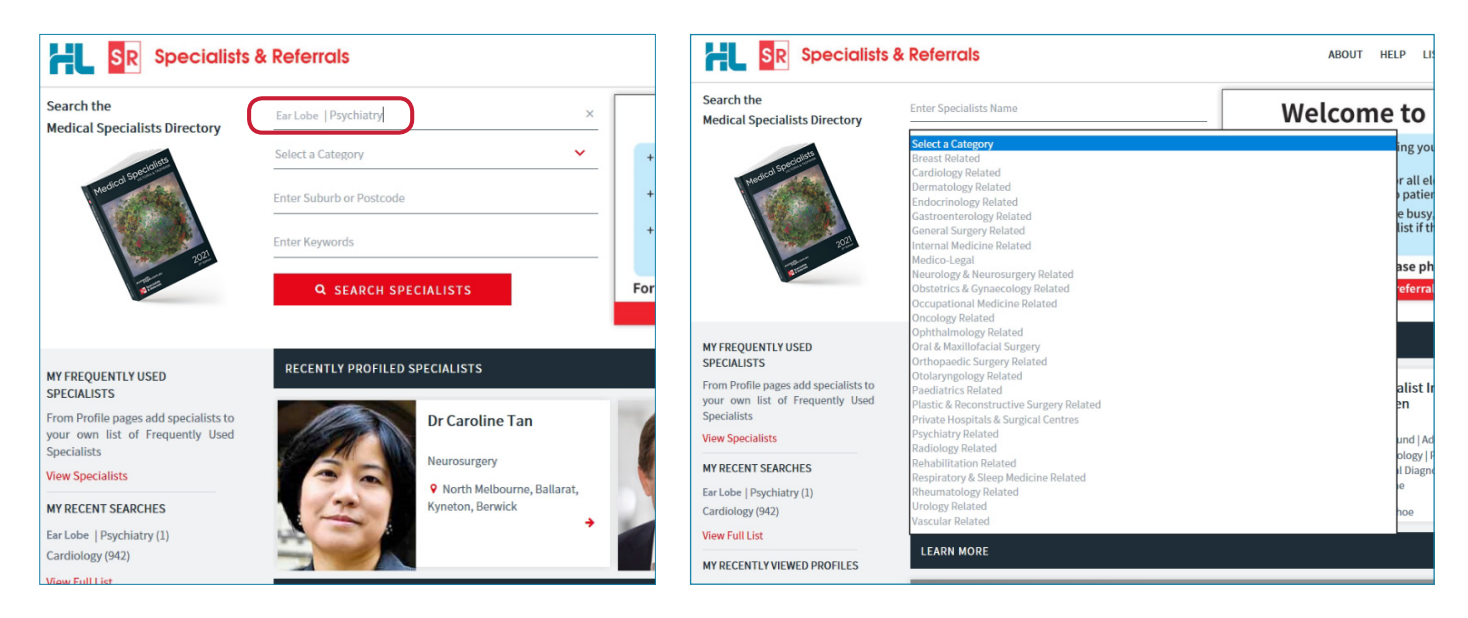

#### **2.3 View Specialist Profile**

Here you can read about the specialist and decide on the appropriateness for your patient.

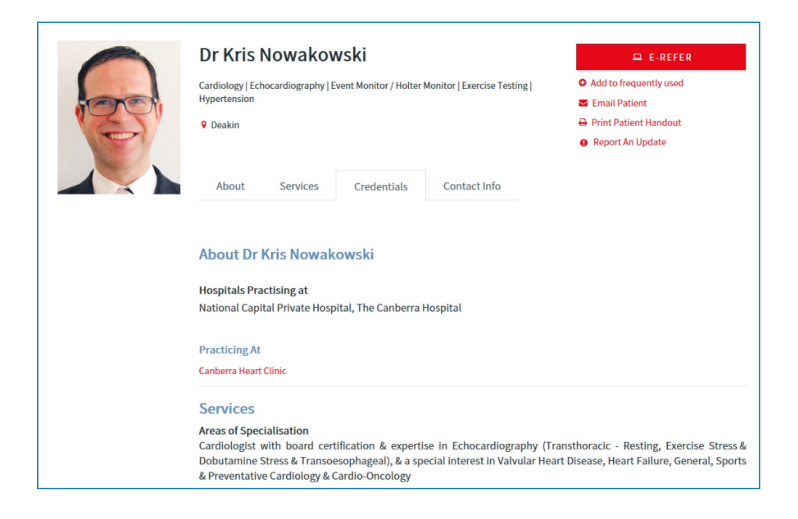

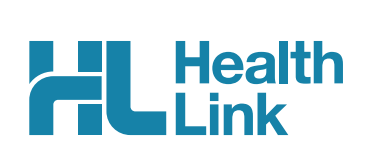

# **3. Email Patient the Specialist's Profile**

Click on Email Patient, then type in your patient's email address and click Send Email.

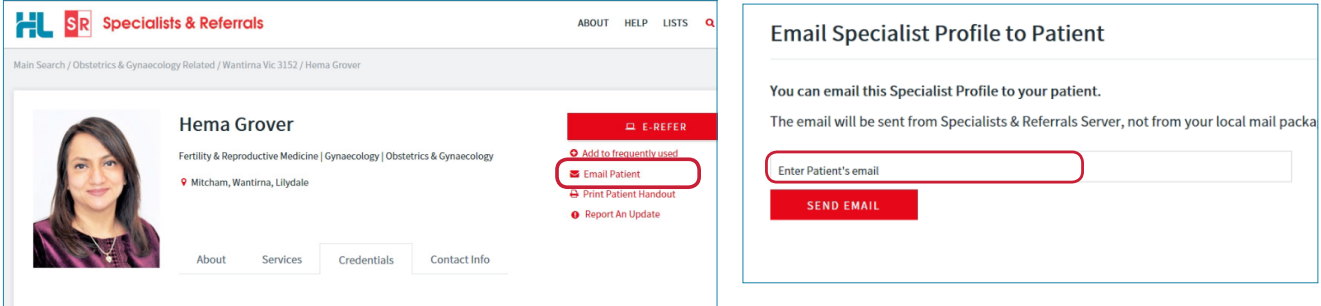

We manage the email process so when your patient receives the email, it will say it is from SR Specialists and Referrals, keeping your email address private. The patient will be able to view the Specialist's profile through the website aushealthpages.com.au. The patient will now have the specialist's details in case they misplace the referral, and with those details it is simpler for them to call the specialist to make their appointment. If your patient is unsure who they want to see, you can email multiple specialists' profiles to them so they can decide who they would feel more comfortable with.

Your patient can view all the information you see regarding the specialist, their services, qualifications and experience – and then your patient can just click to call and book their appointment.

You can also click Print Patient Handout (link under Email Patient) to print off the specialist profile for your patient.

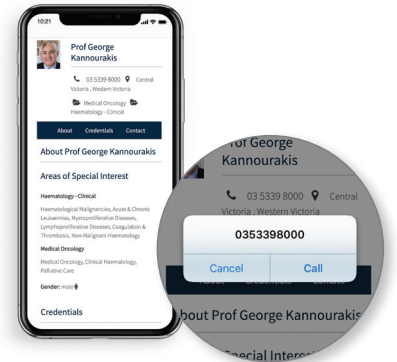

# **4. Select the Referral Location – E-Refer or Manual Refer**

You can send the E-Referral to the practice, or to a particular specialist at one of their consult locations. If the E-Refer button is not displaying for the organisation, then the profile page will list all the specialists working there. Click on a specialist name to send the referral to the specific specialist at the organisation.

Hover over the red E-REFER or grey MANUAL REFER button to the right of the specialist's page. A dropdown list of locations will display for you to choose from. Choose a location showing in red to send a referral electronically. You can complete the smartform referral and it will be saved in the patient record. A location will show in grey if electronic messaging has not been set up there. It is exactly the same process to complete the manual SR referral, but the referral must be printed out and faxed or given to the patient. The manual referral will still be saved into the patient record, including a message that it has not been sent electronically. You cannot add attachments to manual referrals.

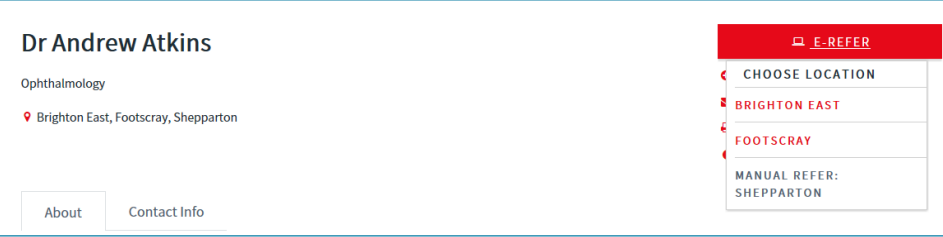

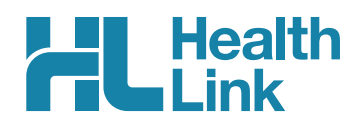

# **5. Complete the Referral Form**

The form will be displayed. You will have access to all the information necessary to complete the form for submission. Work through the six tabs down the screen starting with Requested Information.

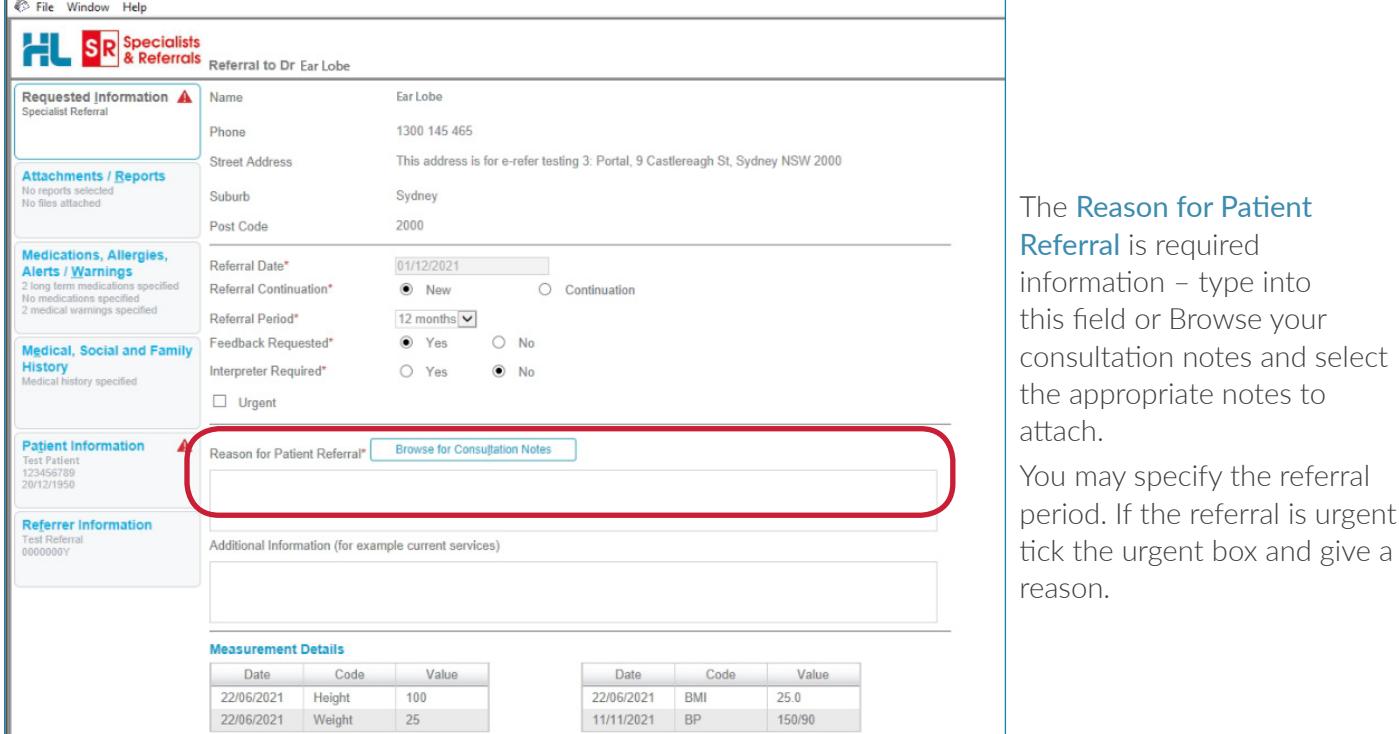

# **6. Include Attachments**

The Attachments / Reports tab will give you access to the supporting pathology, radiology or other documents you need to attach to the form. Select an attachment from the table – this table shows attachments in your patient's record from the last six months. If you want to attach an older document, choose Browse for Patient Document and set an earlier date.

You can also attach records from your computer by choosing Browse for Local File.

The SR form supports documents in the doc, docx, gif, htm, html, jpeg, jpg, rtf, tif, tff & txt formats. You can preview the document before attaching it by clicking the computer icon to the right.

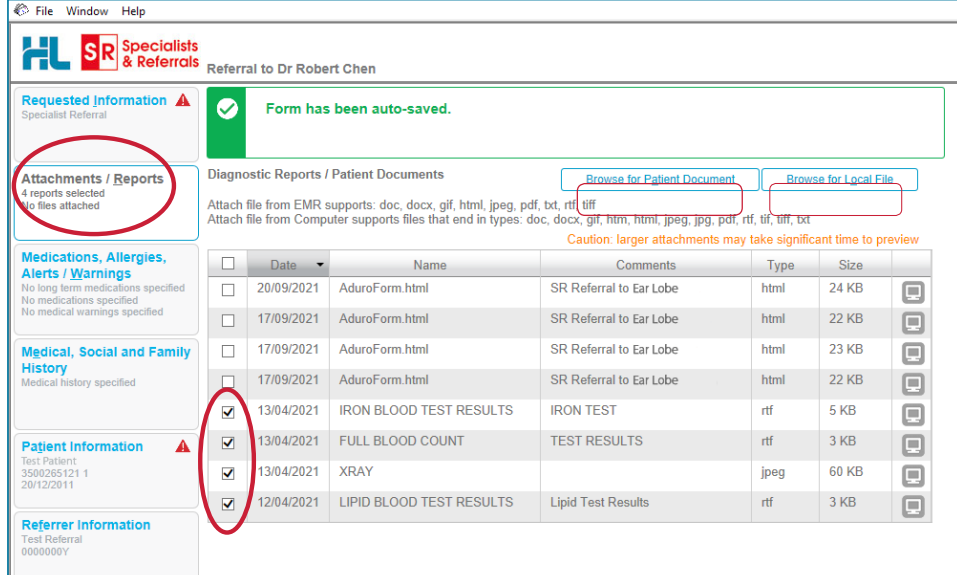

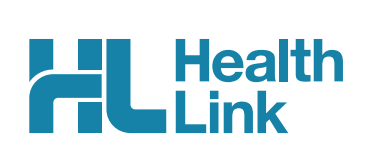

# **7. Medications, Warnings and Medical History**

These tabs are pre-populated with data from the patient's medical record. All medications are shown, and you have to remove them if you think they are unnecessary or sensitive in nature.

To remove a current or long-term medication from the referral (not the medical record), click the cross on the right-hand side of the item you wish to remove. You may also add further detail in the comments sections.

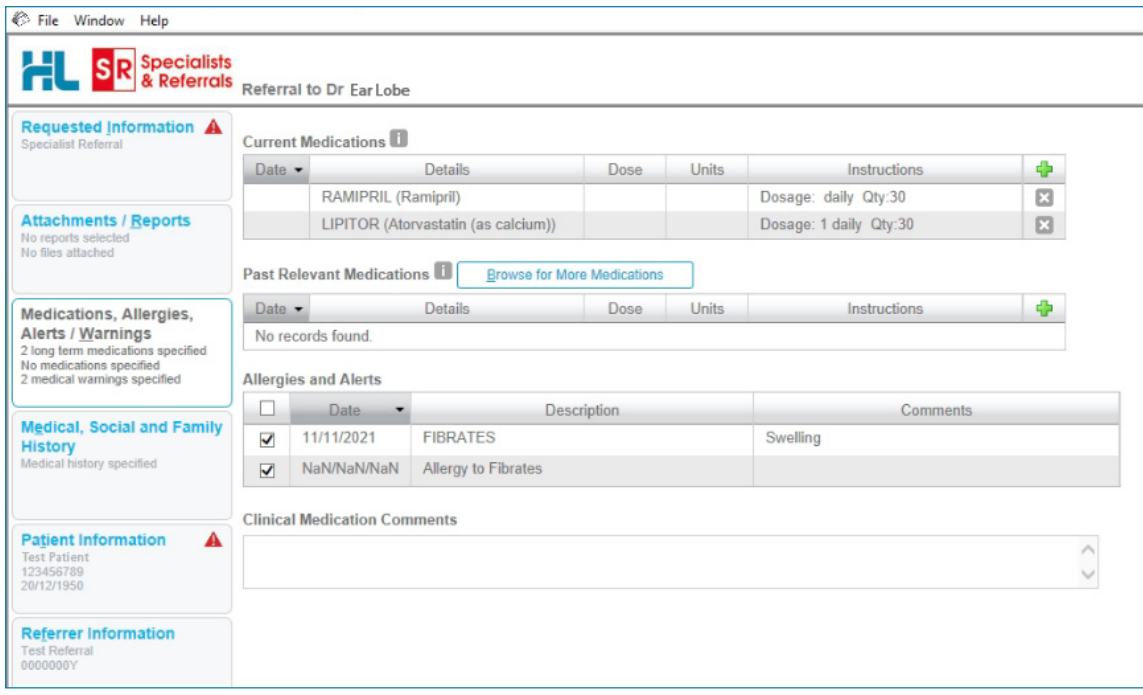

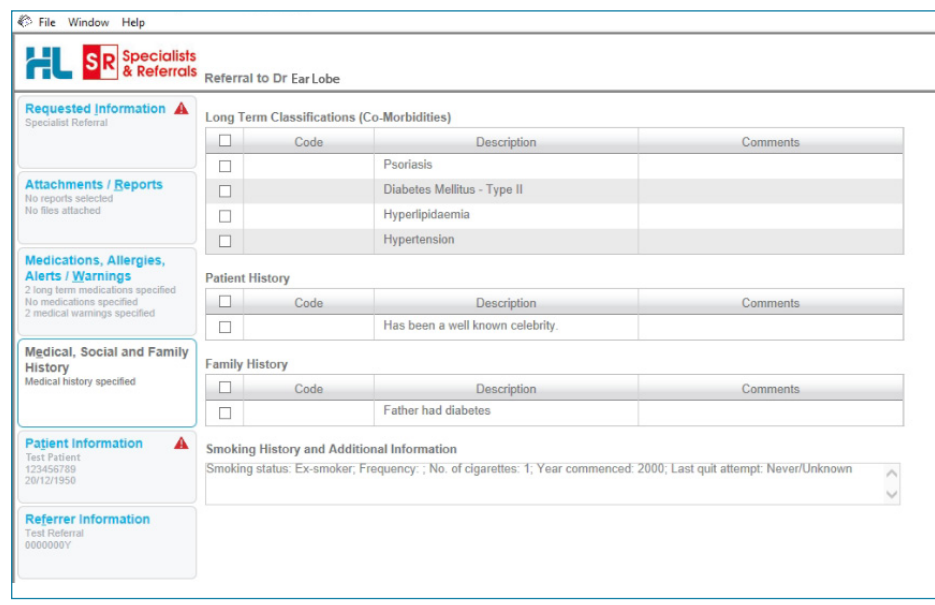

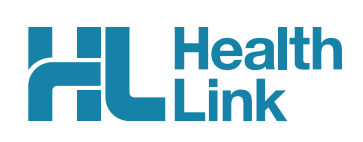

# **8. Check Patient and Referrer Information**

With the Patient Information and Referrer Details tabs, you simply need to ensure that the information is correct. The form will ask you to complete any missing information before it can be sent.

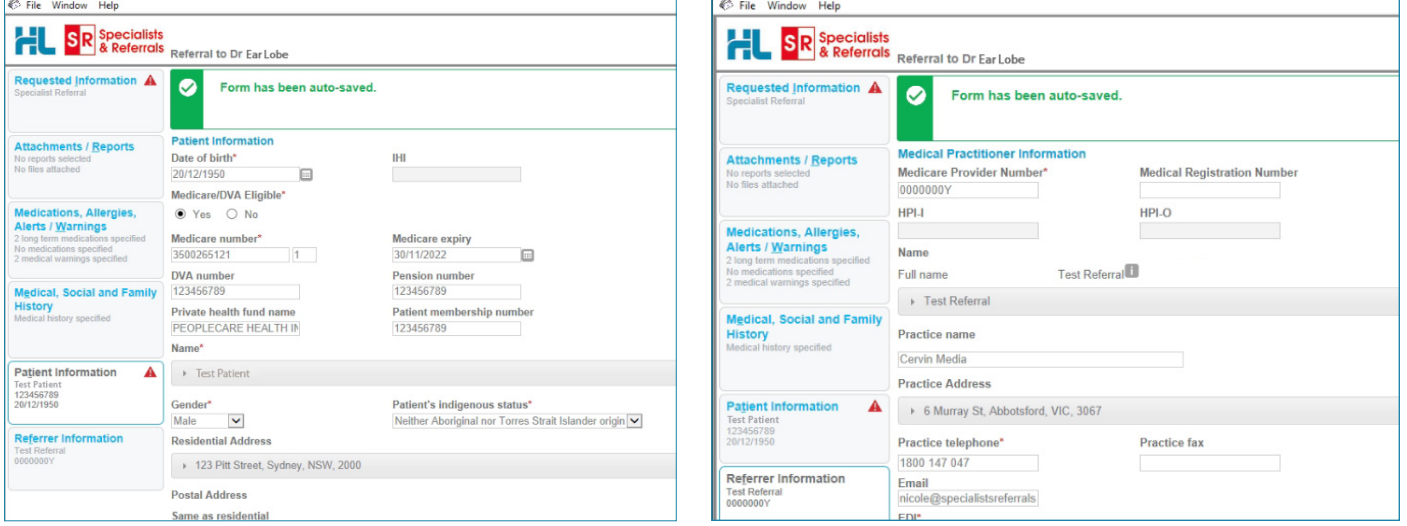

# **9. Submit the Form**

Submit sends the electronic referral to the specialist. This referral is securely encrypted and delivered by HealthLink.

Preview allows you to look over the form before sending it. No attachments will be visible on Previewed referrals but they will be included on the referral delivered to the specialist.

Park allows you to complete the form and send it at a later date, if needed.

To send a parked or previewed referral click Submit.

All sent referrals will be copied into the patient record. You will also see the acknowledgement / referral status in the patient record.

#### **9.1 Completing Manual Referrals**

For Manual Referrals the steps are almost the same except you cannot attach any results or X-rays, these need to be printed separately. At the end you will click Print instead of Submit, the referral will still save in that patient's file. Then you can either fax the referral or hand it to the patient to take with them.

#### **9.2 Print Referral**

If needed, you can print a copy of the Referral by right-clicking on area of the submitted forms and choosing Print.

#### **9.3. Practice doing a Referral**

We have set up a test specialist called Ear Lobe. Search for Ear Lobe and do a practice referral as many times as you like. We suggest you use a fake patient to practice this.

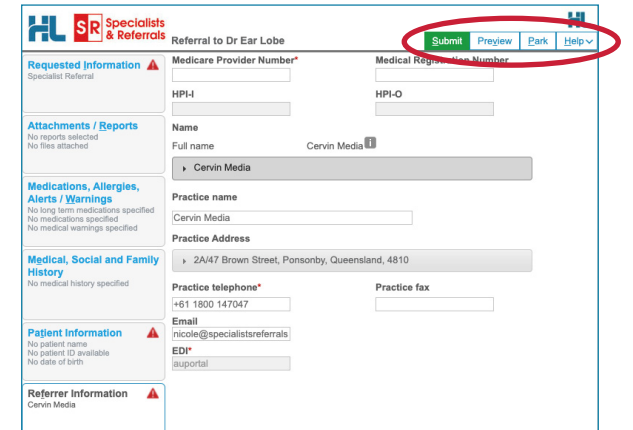

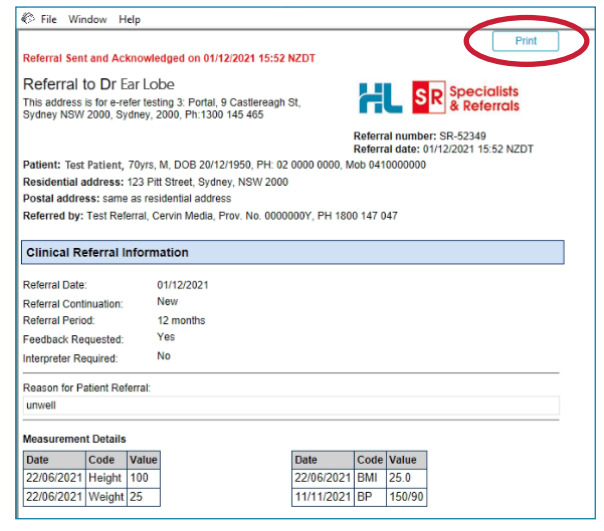

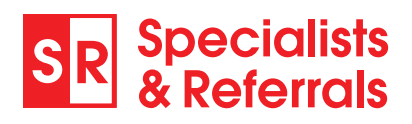

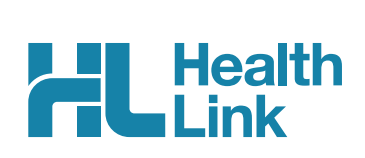

# **10. Managing Referrals**

#### **10.1 Access Parked Referrals**

To access a parked form from the patient's record, select Tools then HealthLink Online. From the list you will see the status for each form. Open the Parked form with a double click. You can also use this area to see previously submitted or parked/incomplete forms. The Recipient of all manual forms will show as printfax in the list.

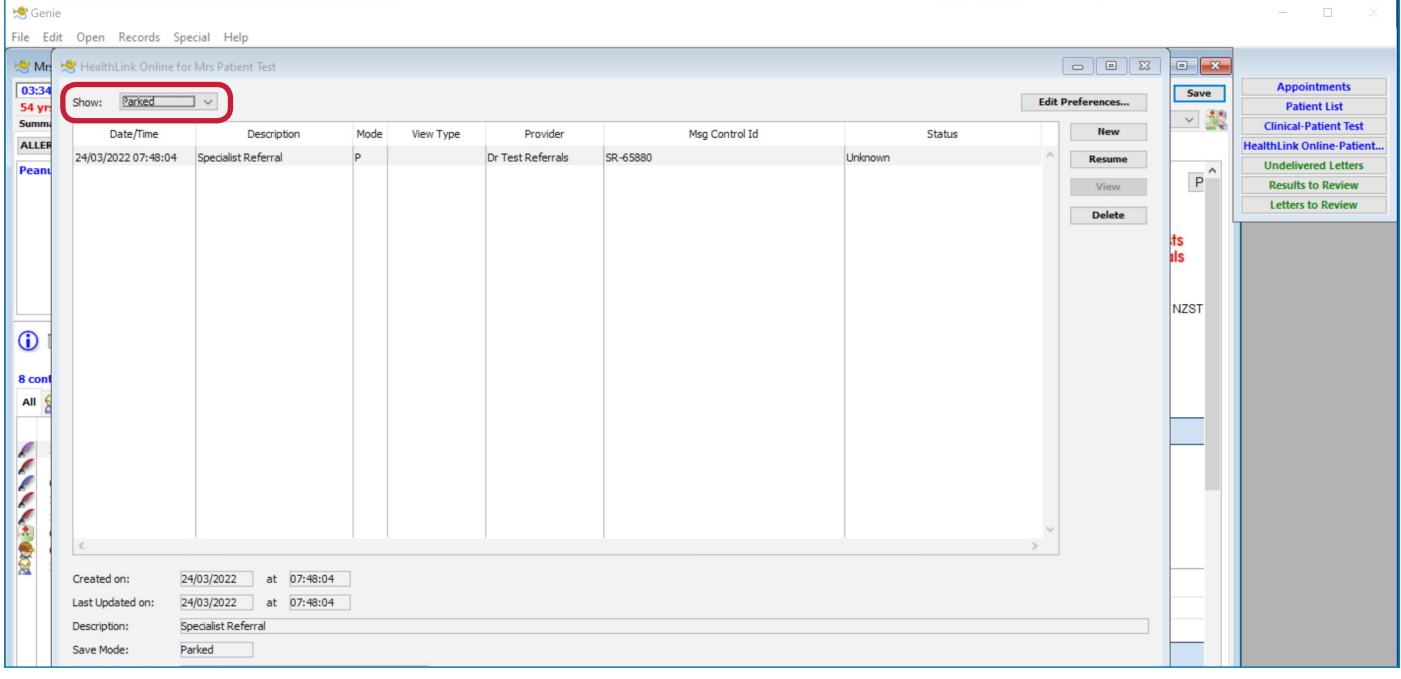

#### **10.2 Accessing Submitted Referrals**

A copy of the submitted referral can be found in the Notes section of the patient's clinical record. Double clicking on the form will open it.

The preview will include a list of any attachments. The actual attachments are included in the referral sent to the specialist.

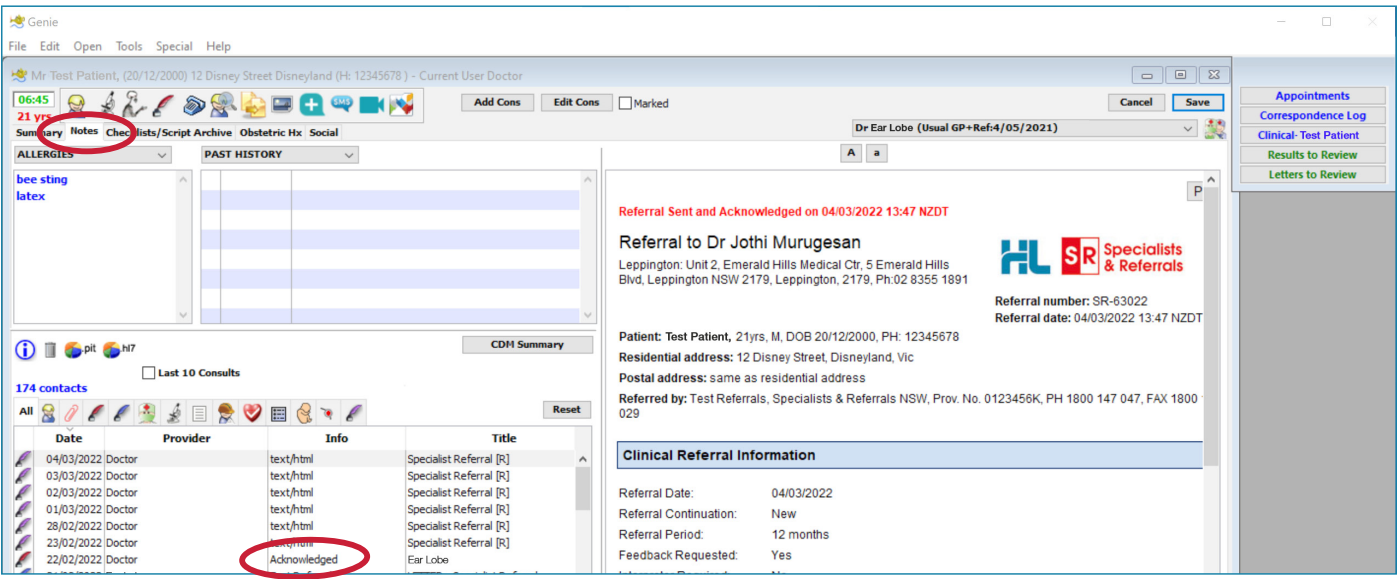

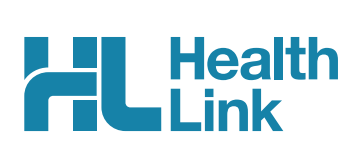

#### **10.3 Checking the Delivery Status of Electronic Referrals**

This is how to check the status of electronic referrals you have sent. ACK referrals with a tick have been successfully delivered into the receiver's software. Referrals that haven't been received by the specialist's software will be shown without a tick.

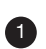

Close out of the patient record and go to Open then choose Correspondence Log. This will open a list of all eReferrals to follow up, showing electronic referrals that are still waiting for acknowledgement.

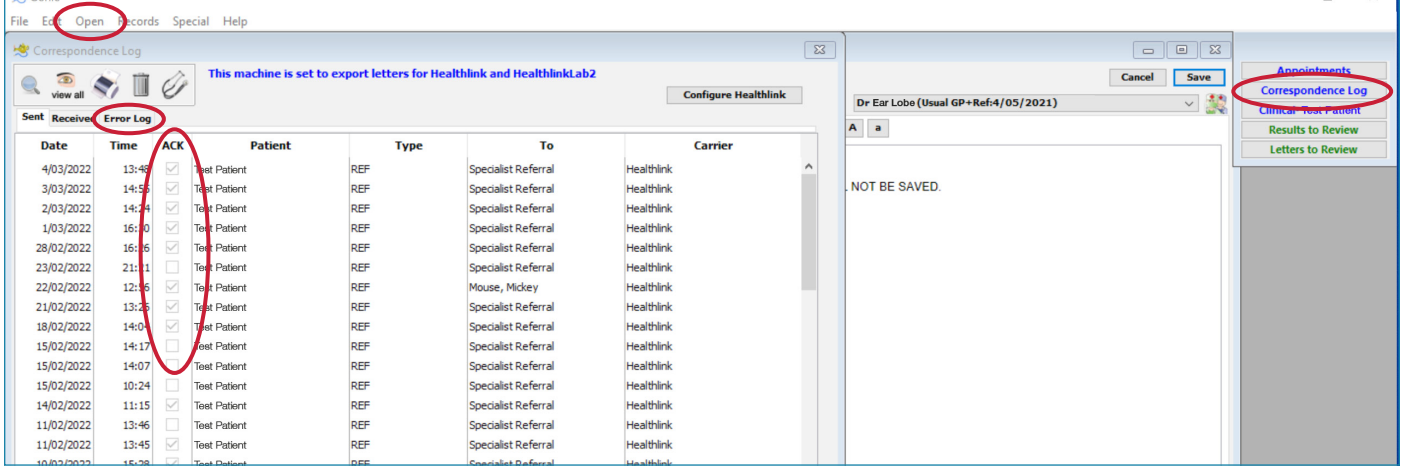

2 If you want to see all electronic referrals that have an error, click the Error Log tab

### **Support Queries**

SR Support can help with any referral tracking queries using the Referral ID 'SR-XXXX'. All patient data is confidential and only visible to the sender and receiver. Find the referral ID in the individual patient record. Please contact SR Support on 1800 147 047 or email sr-support@specialistsreferrals.com.au for:

- specialist contact details and address updates
- • queries on receiving electronic referrals
- queries on sending electronic referrals
- to receive a test referral
- for additional staff training